### What is ELLIS Intro?

ELLIS Intro is a multimedia program designed to teach basic English survival skills. Learners watch and listen to a variety of social situations. They can stop or repeat a scene and view the text of the scripts as they are acted out. They can also record their own voices for comparison with those of native speakers. In addition, learners can look up words or phrases, study culture, practise their pronunciation, and access grammar taught in each lesson.

The features in this section build on those discussed in the previous section. If you are new to ELLIS Intro, we recommend that you read the ELLIS Intro section in LINC One before reading this section.

#### **Features**

#### SCRIPT PAGE

Clicking on a lesson from the Main Menu leads to a video segment and then a script page. The text of the video scene appears on the left side of the script page. The script can be explored and studied by clicking on the icons above it, which causes words to be highlighted. Clicking on these highlighted words will give more instruction. Clicking on the icons at the bottom of the page will allow the learner to practise the conversation in a variety of ways. An explanation of all the icons on the script page follows.

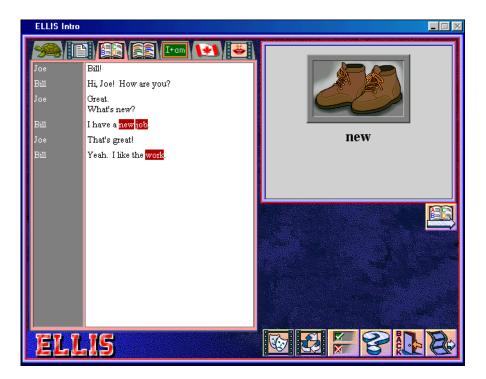

### • ELLIS INTRO

#### Icons at the Top of the Script Page

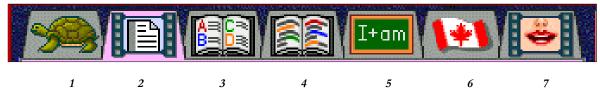

- 1. Click to hear each line spoken slowly.
- 2. Click to see the video of a line.
- 3. Click to study vocabulary.
- 4. Click to study phrases.
- 5. Click to study grammar.
- 6. Click to study culture.
- 7. Click to study pronunciation.

#### ■ Icons at the Bottom of the Script Page

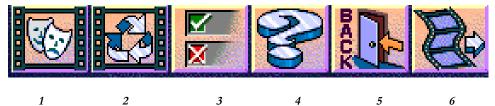

- 1. Click to access role-play.
- 2. Click to watch the video again.
- 3. Click to go to practice items.
- 4. Click to hear an explanation of any button (Help).
- 5. Click to go back to the Main Menu.
- 6. Click to see any remaining video segments.

#### RECORDER CONTROLS

The Recorder Controls appear whenever there is an opportunity for the learner to record his or her voice, for example when the slow audio, video or pronunciation icons are selected. An explanation of the buttons follows.

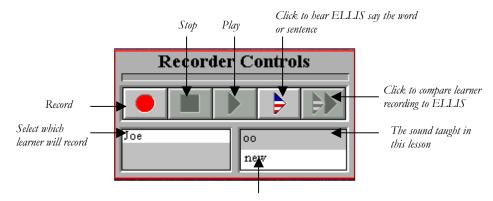

The highlighted word shows what ELLIS will say

### ELLIS INTRO • 2

#### PRACTICE ITEMS

Clicking on the Practice Items button will access a series of questions. The icon that is currently selected at the top of the screen determines the type of question that appears. For example, if the culture icon is selected the learner will be presented with questions on culture. Learners can both read and hear instructions.

After completing the questions, more items can be accessed by clicking the Practice Menu button. The Practice Menu will then appear and the learner can choose a subject.

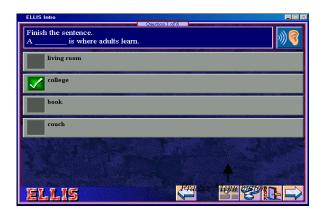

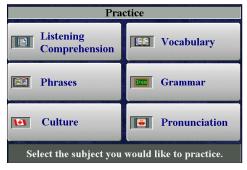

#### ■ Format of Practice Items

- Multiple-Choice questions: have one correct answer and give feedback in the form of a green check for correct responses, or a red X for incorrect responses.
- Multiple Selection questions: have more than one correct answer. The learner must choose the statement that describes the pictures, choose the best response to the video or audio, or answer the text-based question. Feedback is in the form of a green check or a red X.
- **Drag-to-the-blank** questions: the learner must drag four lines from a short dialogue into the correct order, or drag the correct words into a sentence. Correct drag-to-the-blank responses stay in the blank, while incorrect responses do not.
- **Matching** questions: the learner must match text, pictures, and/or sound, or match phrases or vocabulary words with definitions. A green line shows correct matches and a red line shows incorrectly matched items.

#### GAMES

After completing the lessons in a theme, learners can play a game by clicking on the game box associated with that theme. The games are memory games in which learners must click on a square to reveal text, audio or a picture. The object is to remember what words are behind what number, and then make a match, by clicking on them with the mouse.

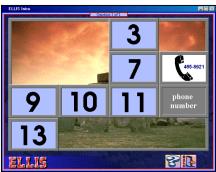

## 2. ELLIS INTRO

#### How to use Ellis Intro with LINC Two Learners

At this level, learners need to know how to open the program, log-in, and select a theme and lesson suggested by the instructor. Once they have selected a lesson, they need to be familiar with the icons on the script page so they can access all the instructional material related to the lesson, as well as the recorder controls which allow them to compare their conversation to ELLIS.

Make sure learners know how to access Help in their language, and also how to navigate from Help back to the program, and from the Main Menu to lessons and the related activities.

We recommend that you enter learners on the Student Database (see Before Using Software) and that learners use their own User ID when they log in. This way ELLIS can track their records and you can monitor their work by referring to the Main Menu.

Use wall charts to review the icons used on the script page and the recorder controls. Assign a specific theme, lesson or activity to learners and demonstrate it by having learners gather around one computer. Prepare a progress chart containing a list of the items you would like them to do for each theme and a place to check off when the task has been completed.

Reproduce the conversations from the themes so learners can practice them later. The scripts are available in the ELLIS Intro Instructor Guide that should be available at your centre. There is both an Instructor Guide and a Learner Response Book available for each level in the ELLIS program. Another method of getting the script is to make a screen capture of the script. Open ELLIS Intro to the script you want. Press the **Alt** and **Print Screen** keys together. Open Word and click **Paste**, to paste the image of the screen into a Word document.

# **ELLIS INTRO** 2 LINC TWO

#### **Curriculum-unit-related activities**

The following table lists themes in ELLIS Intro that can be used in conjunction with the units specified in the LINC Two Curriculum Guidelines.

| Unit                | Topic                                                                   | Ellis Intro Theme                        |
|---------------------|-------------------------------------------------------------------------|------------------------------------------|
| Canadian Society    | Environment                                                             | Leisure Activities and Social Situations |
| Commercial Services | Banking                                                                 | Banking                                  |
|                     | Pharmacies                                                              | Health Concerns, Lesson 6                |
|                     | Shopping for Clothing,<br>Household items,<br>Furniture, and Appliances | Shopping for Food and Clothing           |
|                     | Supermarket Shopping                                                    | Shopping for Food and Clothing           |
| Employment          | Job Search                                                              | Finding a Job                            |
| Family Life         | Family Structures and<br>Relationships                                  | Home and Family                          |
| Health and Safety   | Seeing the Doctor or Dentist<br>and Keeping Well                        | Health Concerns                          |
| Housing             | Finding a Place to Live                                                 | Family and Home                          |
|                     | Neighbours and<br>Neighbourhoods                                        | Greetings, Introductions, and Goodbyes   |
| Leisure             | Leisure Activities                                                      | Leisure Activities and Social Situations |
|                     | Social Conventions                                                      | Greetings, Introductions, and Goodbyes   |
| Transportation      | Getting Around by Public<br>Transportation                              | Public Transportation                    |
|                     | Locations and Directions                                                | Public Transportation                    |

## 2. ELLIS INTRO

| Skills  |                                 |                                                                                                    |
|---------|---------------------------------|----------------------------------------------------------------------------------------------------|
| Level   | Function                        | How to                                                                                                    |
| 1       | Open ELLIS Intro                | Insert CD, click Start   Programs   ELLIS   ELLIS Intro.                                                      |
| 1       | Log-in                          | Type joe or User ID. Press Enter. Click OK.                                                                   |
| 1       | Return to the Main Menu         | Click <b>Back</b> .                                                                                           |
| 1       | Exit ELLIS Intro                | Click <b>Exit</b> .                                                                                           |
| Mouse S | Skills                          |                                                                                                    |
| 1       | Point                           | Move mouse on screen until the desired area is highlighted.                                                   |
| 1       | Click                           | Press and release the left mouse button.                                                                      |
| 2       | Drag                            | Press and hold the left mouse button while moving the mouse to a new location; release the left mouse button. |
| Help    |                                 |                                                                                                    |
| 1       | Open Help                       | Click ?   Click on an area on the screen                                                                      |
| 1       | Open Help in learner's language | Click ? Flags icon. Choose a language. Click an area on the screen.                                           |
| 1       | Close Help                      | Click?                                                                                                    |
| Vocahul | ary Review                      |                                                                                                    |
| 1       | Open Vocabulary Review          | Click on the Main Menu. Click a menu item.                                                                    |
| 1       | Scroll the menu                 | Click the scroll arrow.                                                                                       |
| 1       | See next screen                 | Click <b>→</b>                                                                                                |
| 1       | See previous screen             | Click                                                                                                    |
| 1       | Hear the word                   | Click 🔊                                                                                                    |
| 1       | See the Vocabulary Review menu  | Click Click                                                                                                   |
| 1       | Close Vocabulary Review         | Click Back.                                                                                                   |
| Recorde | er Controls                     |                                                                                                    |
| 1       | Record voice                    | Click ●                                                                                                    |
| 1       | Stop recording                  | Click ■                                                                                                    |

|                 |                          |                   | ELLIS INTRO • 2 |
|-----------------|--------------------------|-------------------|-----------------|
| Skills<br>Level | Function                 | How to            | LINC TWO        |
| 1               | Play back voice          | Click <b>&gt;</b> |                 |
| 1               | Hear ELLIS               | Click 🝃           |                 |
| 1               | Compare voice with ELLIS | Click ы           |                 |

### **Script Page**

| ociipt i | 45°                          |                                                                   |
|----------|------------------------------|-------------------------------------------------------------------|
| 2        | Hear a line spoken slowly    | Click <b>Turtle</b> . Click on a line of the script.              |
| 2        | See a video of a line        | Click Video icon. Click on a line of the script.                  |
| 2        | Study vocabulary             | Click <b>Dictionary</b> icon. Click on a highlighted word.        |
| 2        | Study phrases                | Click <b>Book</b> icon. Click on a highlighted phrase.            |
| 2        | Study grammar page           | Click <b>Grammar</b> icon. Click on a highlighted word or phrase. |
| 2        | Study culture                | Click Canadian flag. Click on a highlighted word or phrase.       |
| 2        | Study pronunciation          | Click <b>Pronunciation</b> icon. Click on a highlighted word.     |
| 2        | Watch the video again        | Click                                                             |
| 2        | Go to the next video segment | Click                                                             |
| 2        | Close the script             | Click <b>Back</b> .                                               |

#### **Practice Items**

| 2 | Open Practice Items       | Click Click the answer.          |
|---|---------------------------|----------------------------------|
| 2 | Go to Practice Items menu | Click Click the desired subject. |
| 2 | Go to next question       | Click♥                           |
| 2 | Go to previous question   | Click♥                           |
| 2 | Close Practice Items      | Click <b>Back</b> .              |

## 2. ELLIS INTRO

| Skills<br>Level | Function     | How to                                                                        |
|-----------------|--------------|-------------------------------------------------------------------------------|
| Games           |              |                                                                               |
| 2               | Play a game  | Click <b>Games</b> . Click the squares to reveal clues. Click matching clues. |
| 2               | Close a game | Click <b>Back</b> .                                                           |